**Parents who have registered as users of POA e-Platform and bound their accounts to "iAM Smart +" mobile application can submit primary one applications and check results of discretionary places admission and central allocation through the e-Platform. Parents who have bound their accounts with "iAM Smart " can check the results through the e-Platform.**

### **Points to Note**

- **(1) In general, once an account is activated (i.e. after binding the applicant child's ePOA account with**  the parent's / guardian's "iAM Smart+" / "iAM Smart" account), the account binding cannot be **changed.**
- **(2) If a parent registers an ePOA account after submitting the paper form of the "Application Form for Admission to Primary One", the ePOA account should be bound with the person signing as the "Parent / Guardian" in the "Application Form for Admission to Primary One".**
- **(3) For parents with more than one child participating in the POA in the same year, they should create their accounts with the information of one of the children, then add other child(ren) to the account without having to register again.**

### **ePOA Account Registration Procedures for POA2024**

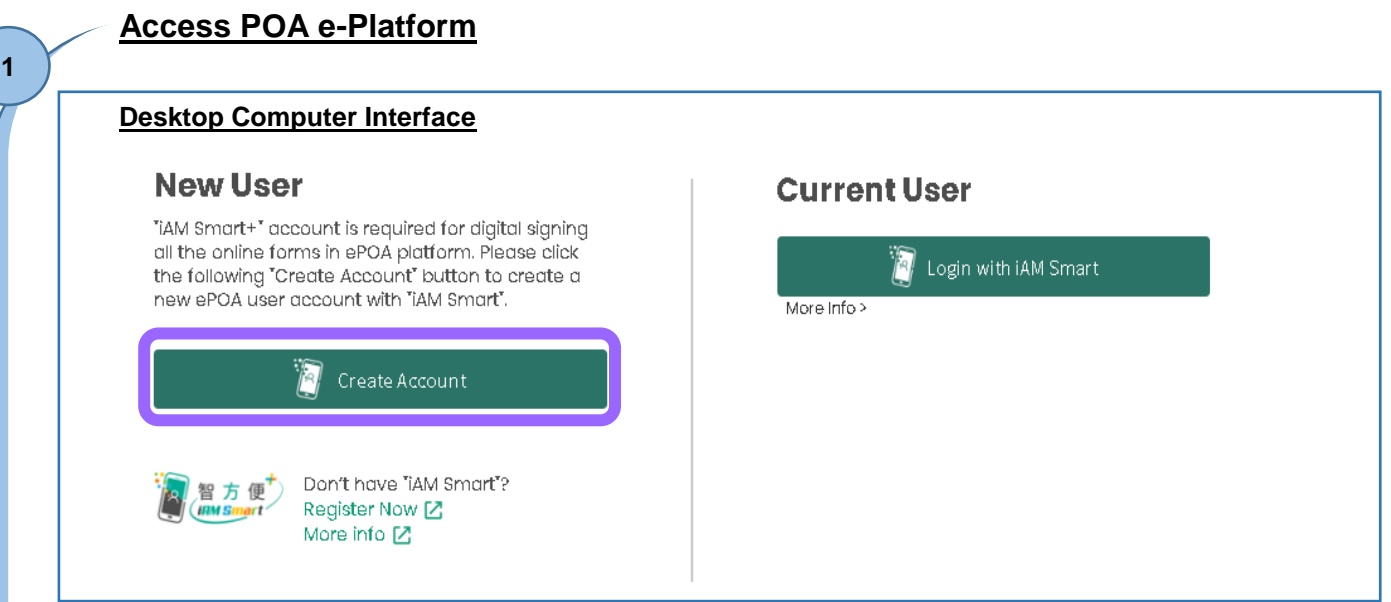

- **Parents can access POA e-Platform (https://epoa.edb.gov.hk) via a desktop or smartphone browser starting from mid September 2023 to create account (Must bind the account with "iAM Smart+" / "iAM Smart").**
- **After entering the page, click "Create Account" under "New User".**

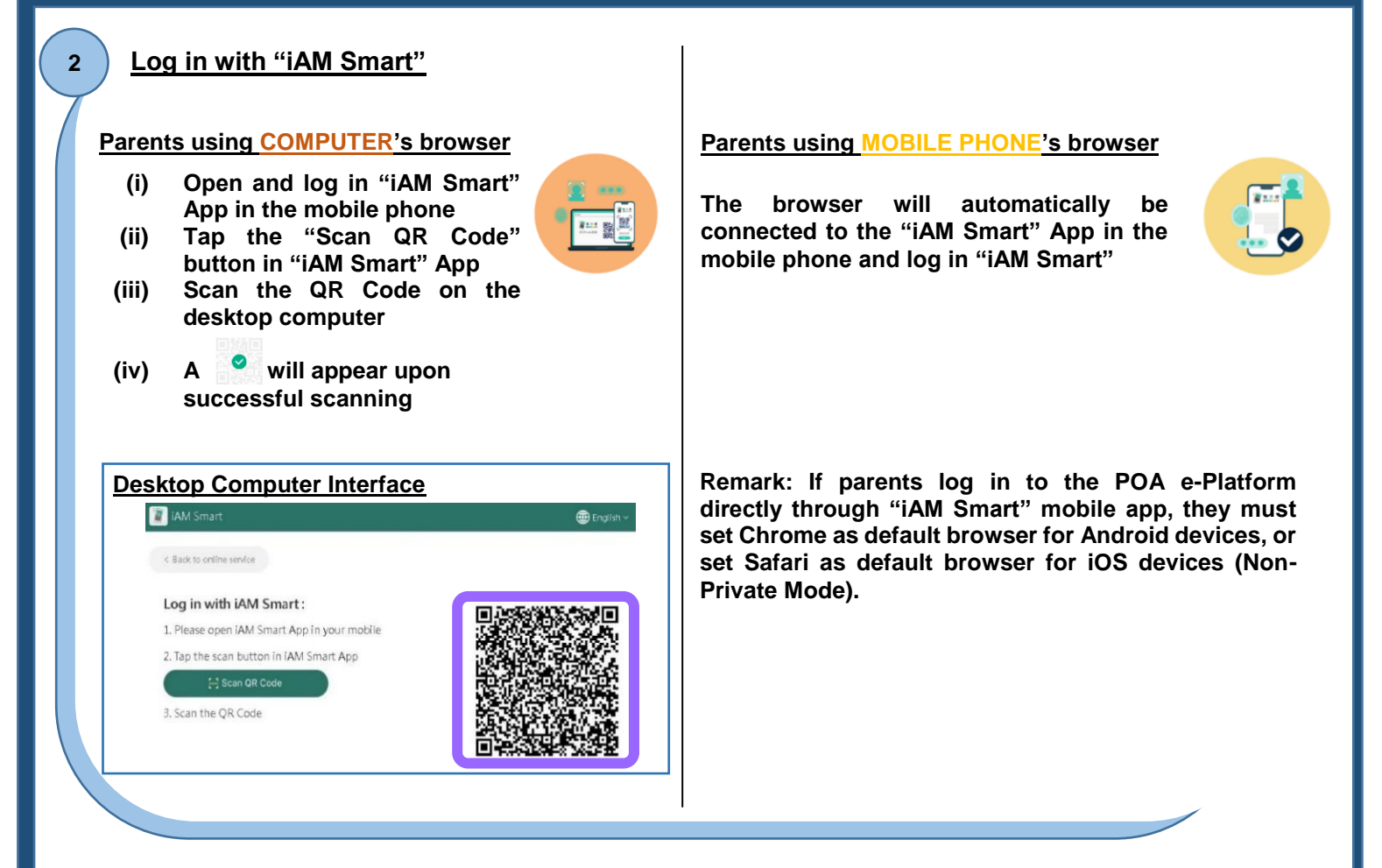

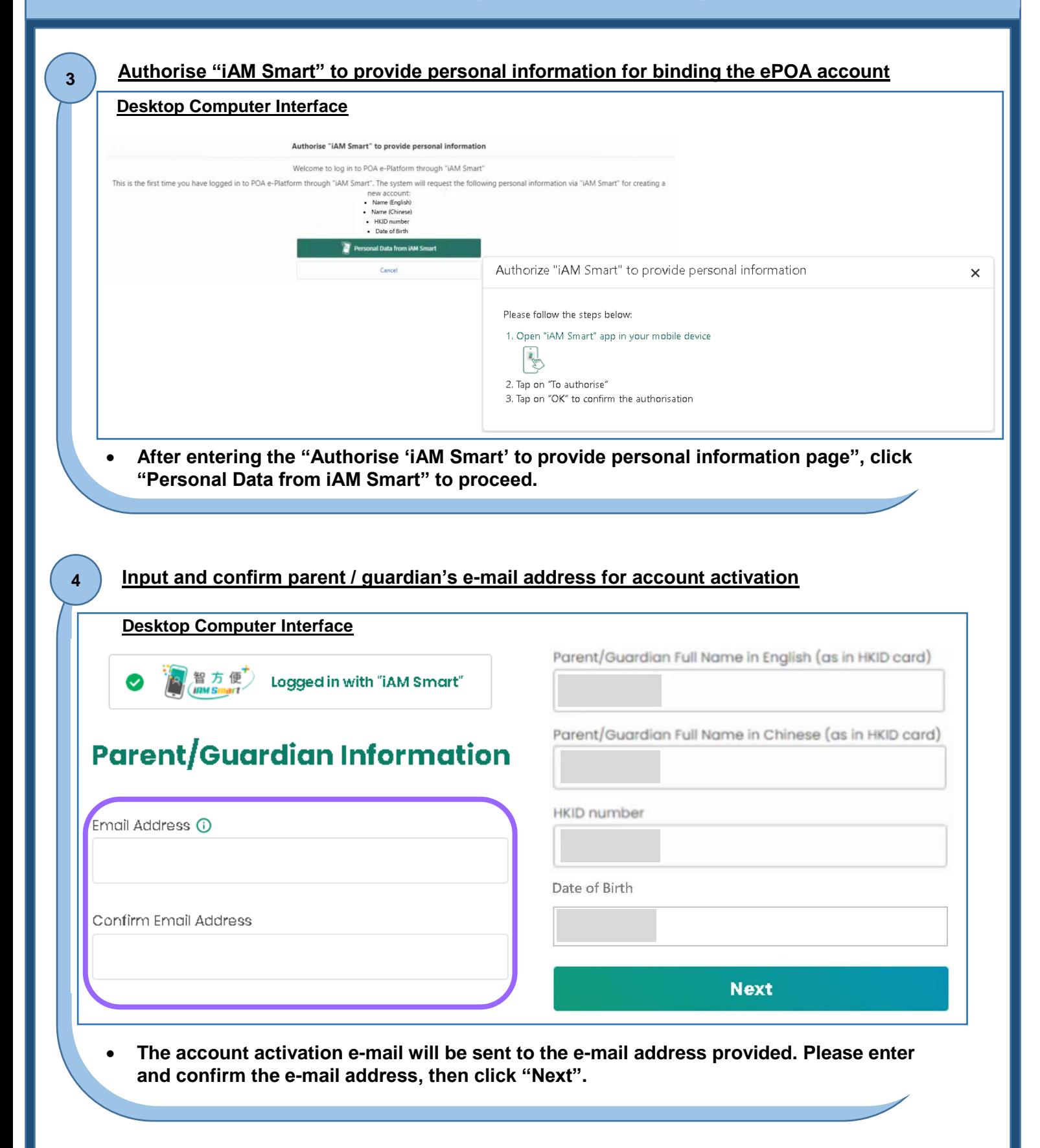

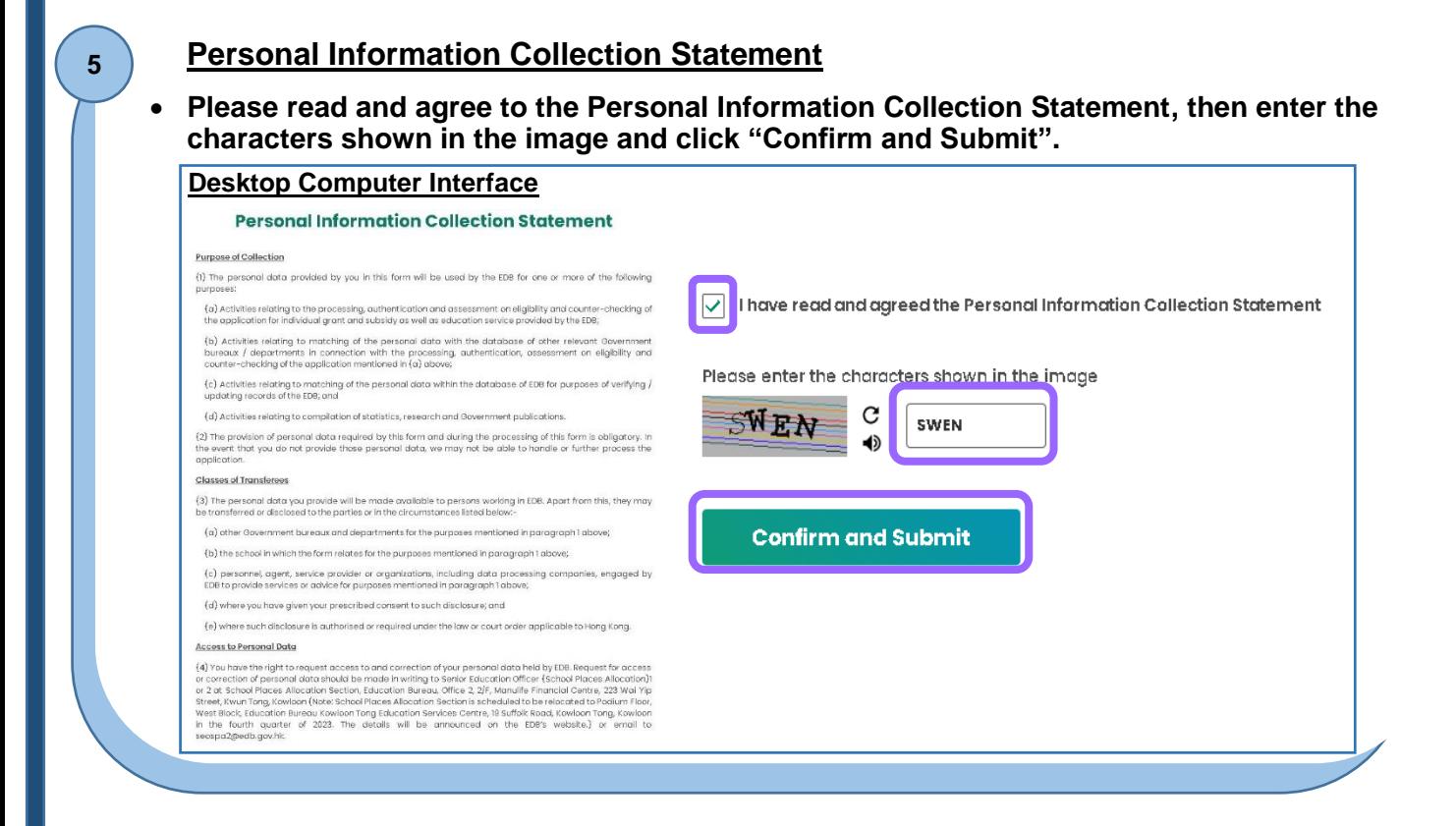

#### **Account Activation**

**6**

- **Please login your registered e-mail account to check the activation e-mail. The subject of the e-mail is "Account Activation of e-Platform of Primary One Admission (ePOA) of EDB (Online Application) ".**
- **If the activation e-mail cannot be received after 30 minutes, parents / guardians could check whether the activation e-mail has been sent to junk mail box.**

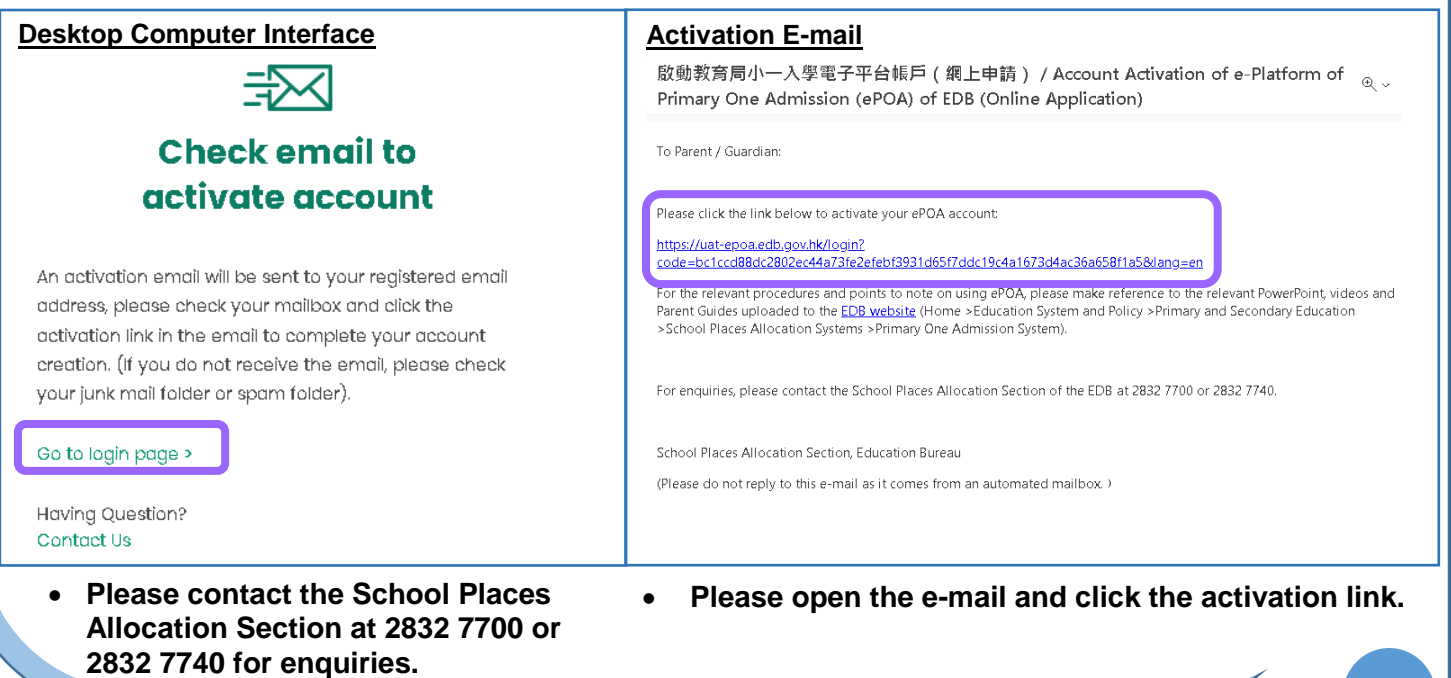

#### **7 Account Registration Completed Desktop Computer Interface Desktop Computer Interface**  $\times$ **New User Current User** TAM Smart+" account is required for digital signing<br>all the online forms in ePOA platform. Please click<br>the following "Create Account" button to create a<br>new ePOA user account with "IAM Smart". Login with IAM Smart V Your Account is Ready Please login to your ePOA account now. **Create Account** Don't have "iAM Smart"? Paper 方便<sup>+</sup> Continue Register Now [Z]<br>More info [Z] **After clicking "Continue", the computer / After clicking the account activation mobile phone interface will be directed to link, the browser will display that the login page of POA e-Platform automatically. account is ready.**

### **e-Platform Login Procedures**

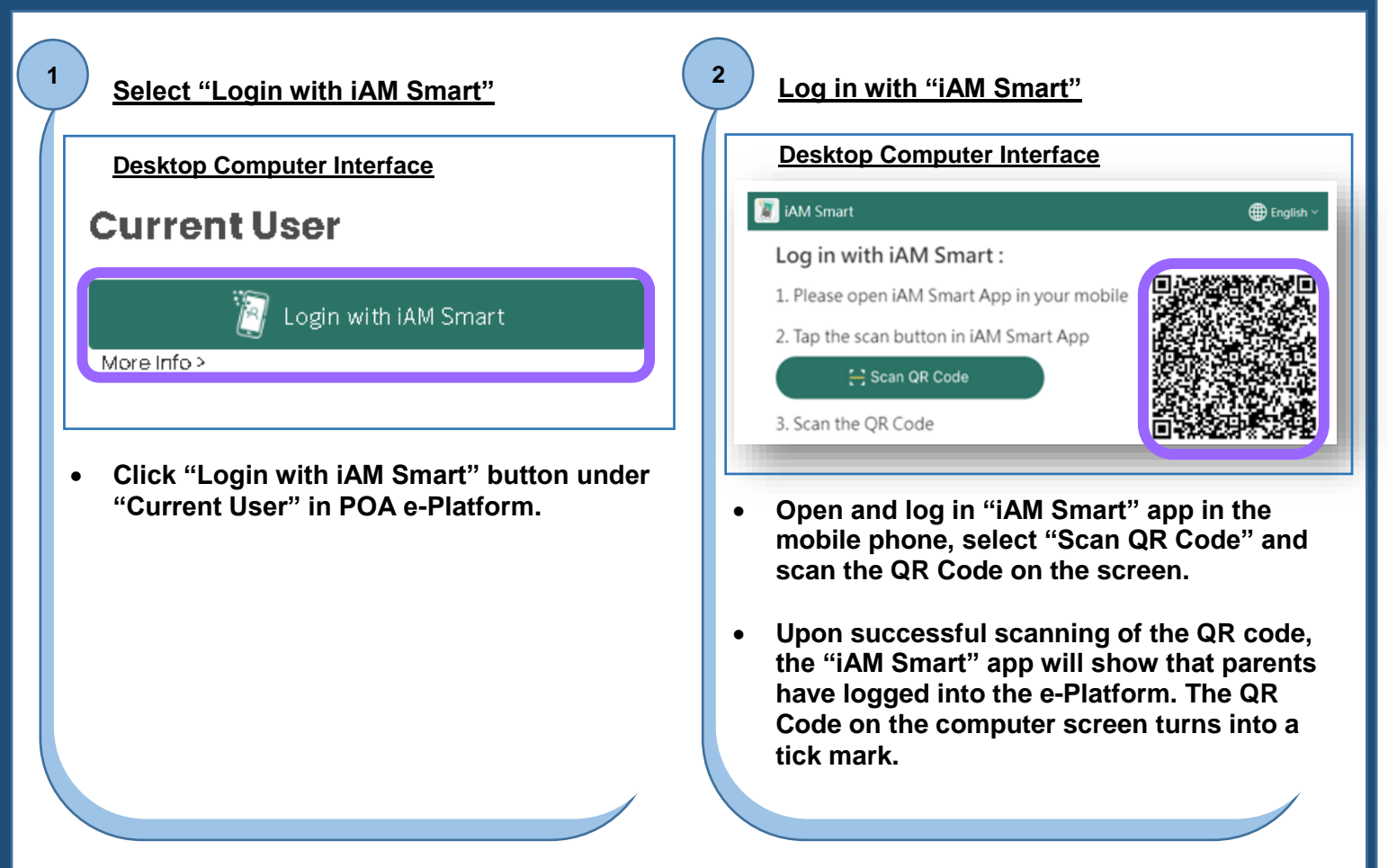

## $\textbf{EDUCATION POA e-Platform Parents' Guide - POA2024 (I) \textcolor{red}{|}$ **BUREAU BUREAU Account Registration and Login Procedures**

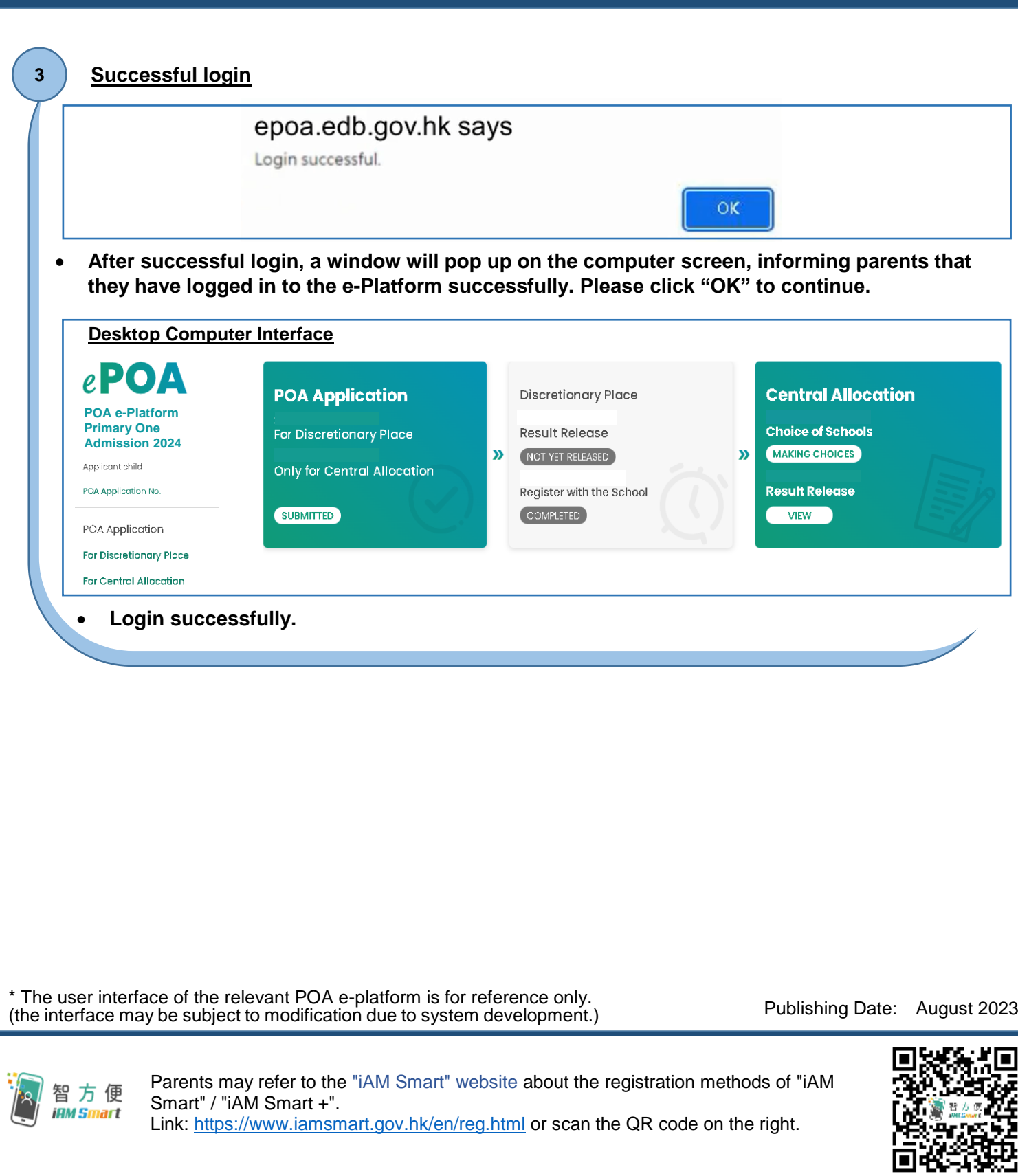

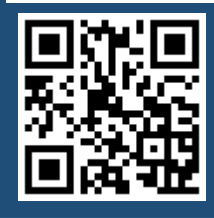

**"iAM Smart" Homepage <https://www.iamsmart.gov.hk/en/> or scan the QR code on the left**

**POA e-Platform Homepage [https://epoa.edb.gov.hk](https://epoa.edb.gov.hk/) or scan the QR code on the right**

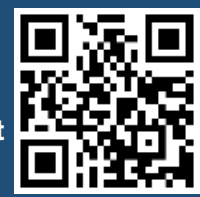

**P.6**